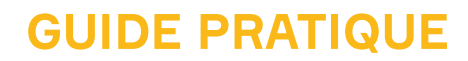

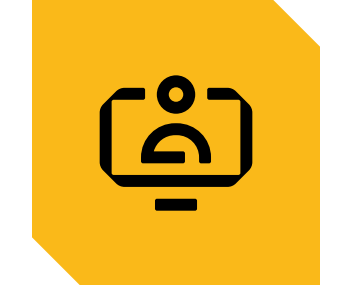

# **MON COMPTE CABINET COMPTABLE**

**OUVERTURE DE COMPTE** 

CONNEXION À L'ESPACE SÉCURISÉ

ASSOCIER UN NOUVEAU SITE DÉCLARANT À MON ESPACE

MISE À JOUR DES INFORMATIONS DE CONNEXION

**GESTION DES DROITS D'ACCÈS** 

CONTACTER LA CAISSE VIA LE FORMULAIRE DE CONTACT

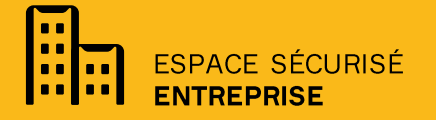

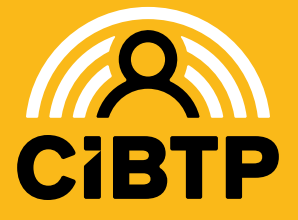

**VERSION SIRIUS**  $N°2 - 07/03/2024-1$ 

# **OUVRIR SON COMPTE** SUR L'ESPACE SÉCURISÉ

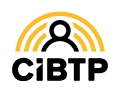

## Ouverture de compte

En tant qu'**Administrateur de son entreprise, l'Adhérent possède des droits d'accès complets** à toutes les fonctionnalités de l'Espace Sécurisé.

**L'adhérent** peut **déléguer** tout ou une partie de ses droits à son **cabinet comptable** en utilisant **l'adresse email** que vous lui aurez fournie. Vous recevrez alors un email de **confirmation**.

## **Démarche de l'adhérent en vue de déléguer des droits**

Dans le menu **Gérer les droits d'accès** de son Espace Sécurisé, l'adhérent doit réaliser les actions en vue de déléguer les droits à son cabinet comptable en cliquant sur l'option Déléguer à mon cabinet comptable, si ce dernier est bien identifié.

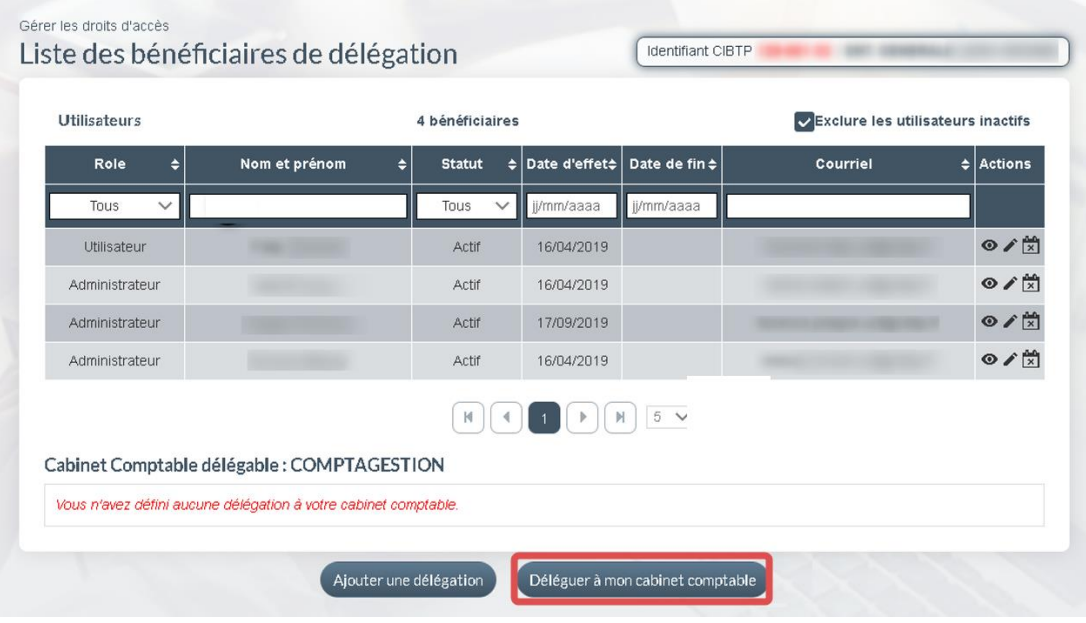

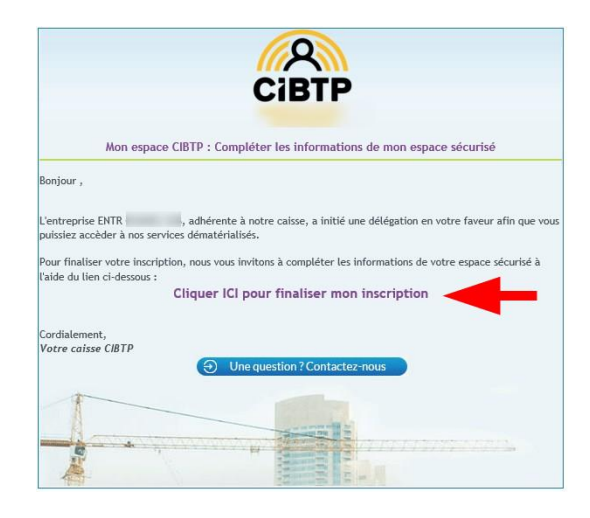

## **Compléter son compte**

Suite à l'action de délégation réalisée par l'adhérent sur son espace sécurisé, vous recevrez cet email contenant un lien pour compléter votre compte utilisateur et finaliser votre inscription.

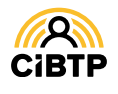

## Saisie des informations de contact et de connexion

Cette étape permet de renseigner les informations permettant de vous connecter à votre espace délégué par l'adhérent.

❶ ❷ Saisissez et confirmez le mot de passe.

❸ ❹ Saisissez le nom et prénom du titulaire du compte.

**O** O Vous pouvez également indiquer vos coordonnées téléphoniques.

❼ Validez pour confirmer les informations.

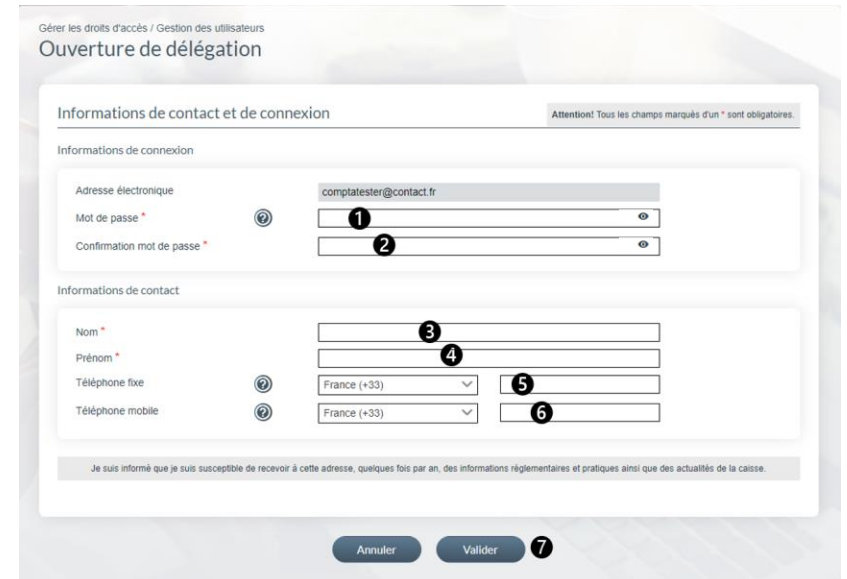

#### **Téléphone Portable**

Lors de la saisie d'un numéro de téléphone portable (dans le champ requis), le bouton (certifier) apparaît permettant de certifier votre numéro de téléphone par la saisie d'un code envoyé par SMS sur ce numéro.

Après avoir validé votre code, le logo de certification  $\Box$  apparaît.

Votre **mot de passe** doit être composé de **8 caractères minimum et comprenant au moins 3 des 4 jeux de caractères suivant** :

- Majuscules,
- Minuscules.
- Chiffres.
- Caractères spéciaux.

Lorsque vous avez terminé la saisie, le message suivant s'affiche.

#### Finalisation de l'ouverture d'une délégation

Merci d'avoir finalisé l'ouverture de la délégation. Un courriel de demande de confimation de votre délégation vient d'être envoyé à l'administrateur. Votre compte sera définitivement actif une fois que l'administrateur aura validé votre délégation.

## Finalisation de l'ouverture d'une délégation par l'adhérent

Une fois cette étape validée, **un courriel est envoyé à l'adhérent** pour valider votre délégation. Après confirmation de l'adhérent, vous pourrez vous connecter à votre espace sécurisé.

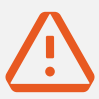

#### La certification de votre adresse électroniquepour la sécurité de vos données

Le lien d'activation contenu dans le courriel reçu par l'adhérent permet aussi de **certifier votre adresse électronique**.

Par mesure de sécurité, cette certification devra être périodiquement renouvelée. Vous recevrez alors un nouveau courriel contenant un lien d'activation.

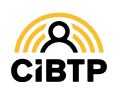

# **SE CONNECTER** À L'ESPACE SÉCURISÉ

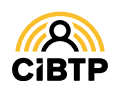

## Se connecter à l'Espace sécurisé

## Accès à l'Espace sécurisé

L'Espace sécurisé est accessible depuis le site Internet de votre caisse, au centre de la page d'accueil ou dans le menu de navigation : sous **SERVICES EN LIGNE**, sélection **ESPACE SÉCURISÉ ENTREPRISE**.

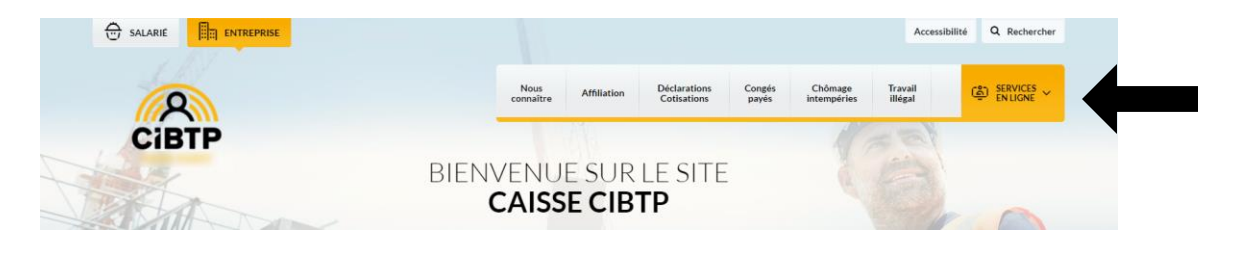

## Saisie des informations de connexion

❶ Saisissez votre **Adresse électronique** servant d'identifiant de connexion ainsi que votre **Mot de passe** de 8 caractères minimum. **O** permet de visualiser la saisie.

❷ Cliquez sur **Connexion** afin d'entrer dans votre espace **CIBTP.**

❸ Si vous n'arrivez pas à vous connecter vous pouvez **réinitialiser** votre mot de passe en cliquant sur **Mot de passe oublié ?** 

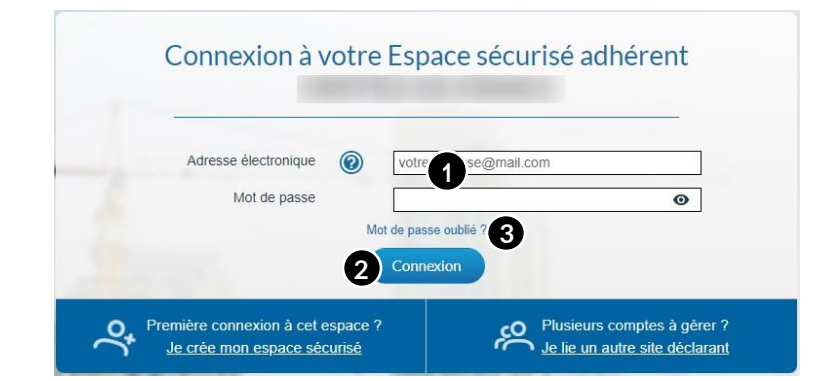

## Mot de passe oublié

❶ Saisissez votre **adresse électronique** (servant d'Identifiant de connexion ,

❷ Cliquez sur **Valider.**

Un courriel vous sera transmis permettant la

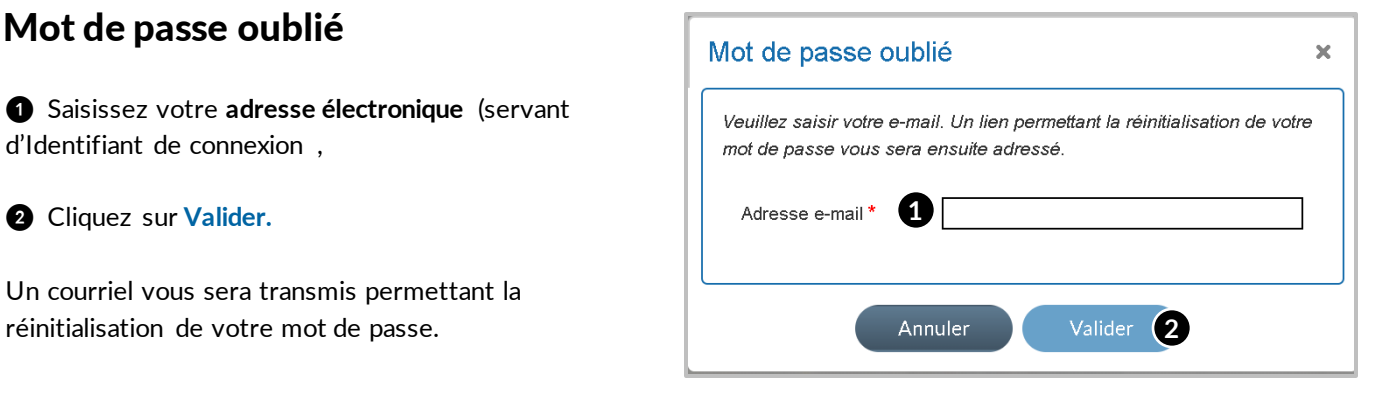

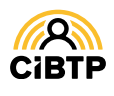

### Gestion de plusieurs sites déclarants

Lors de la connexion à votre espace, dans le cas où plusieurs adhérents vous ont délégué des droits d'accès, un écran de sélection s'affichera automatiquement.

- ❶ Sélectionnez le site déclarant souhaité
- ❷ Cliquez sur **Valider** afin d'accéder à votre espace **CIBTP** pour l'adhérent sélectionné**.**

Choix de l'adhérent et du site déclarant

Veuillez sélectionner une ligne dans la liste ci-dessous puis cliquer sur le bouton Valider

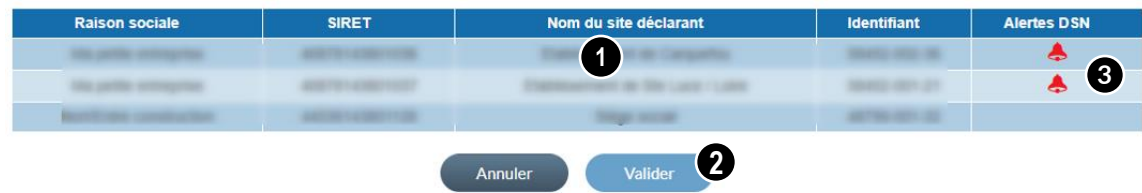

❸ Une nouvelle colonne **Alertes DSN** affiche les anomalies DSN sur un site déclarant à l'aide de l'icône

## Affichage du message d'anomalie DSN

❶ Au survol de l'icône , le(s) message(s) d'anomalie DSN du site déclarant s'affiche(nt).

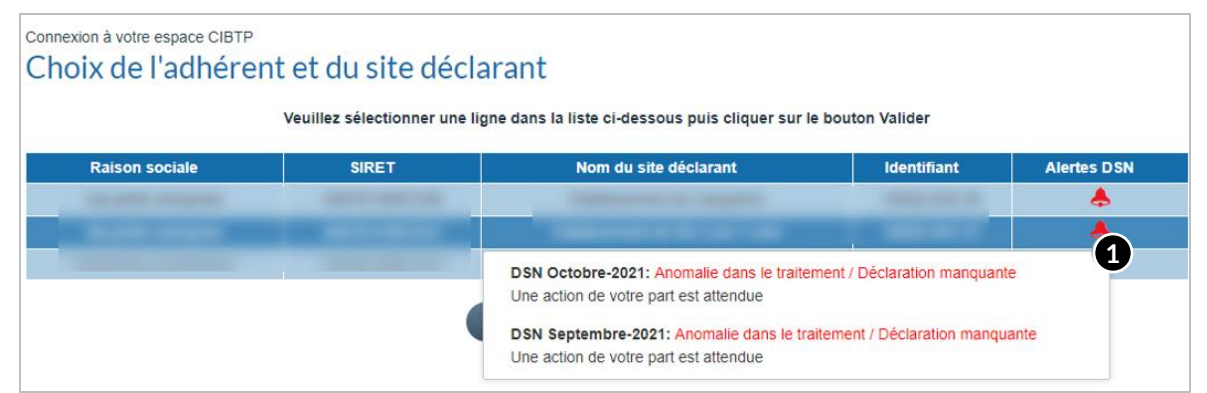

## Information DSN sur la page d'accueil

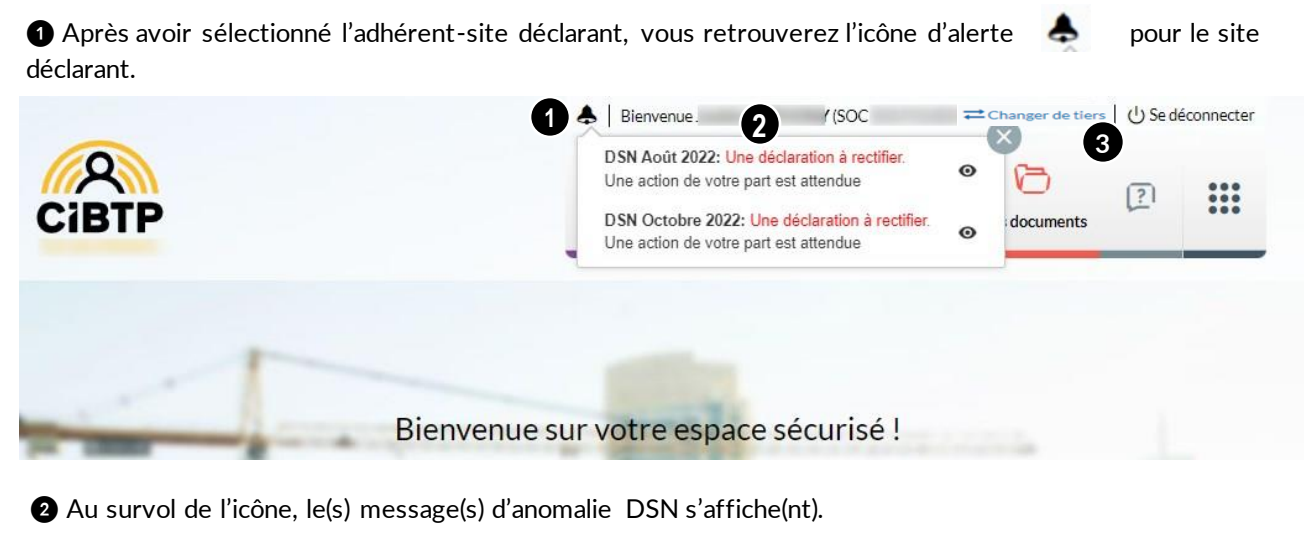

Un clic sur  $\bullet$  vous redirige vers la page du **Suivi DSN**.

<sup>●</sup> Le bouton d'action <sup>二 Changer de tiers vous permet d'accéder à l'espace sécurisé d'un autre site déclarant et de</sup> vérifier la présence d'alertes DSN.

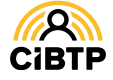

## Bienvenue sur votre Espace sécurisé

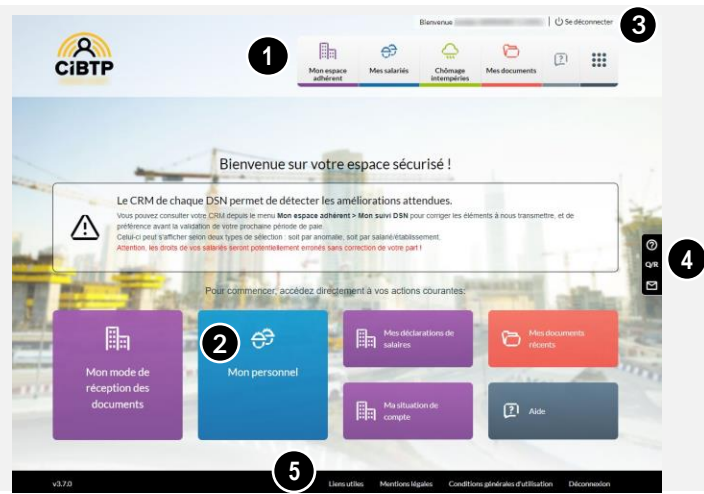

### Le menu de navigation

❶ **Le menu de navigation** vous permet d'accéder aux différents services dont vous avez besoin :

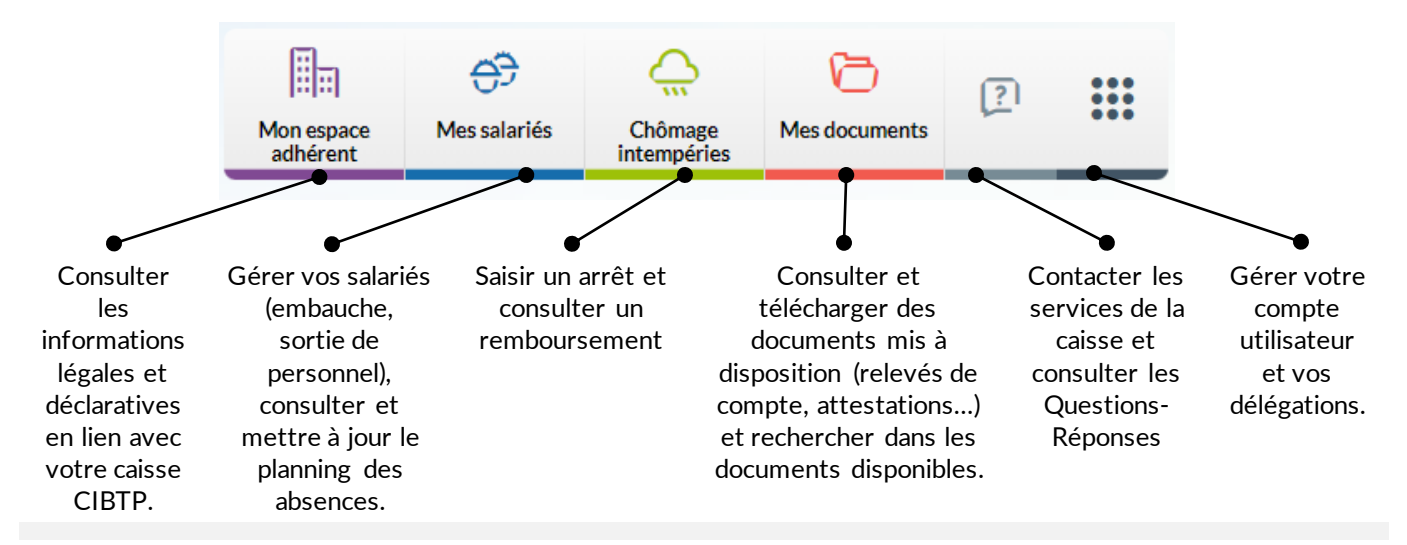

## Les autres fonctions <sup>❺</sup> **La Barre fonctionnelle**

❷ **Les Tuiles** facilitent l'accès aux services que vous utilisez le plus. Elles évoluent en fonction de vos actions sur le site. Cependant, certains menus sont constamment affichés comme : **Mes documents récents** et **Aide**.

❸ **La Barre supérieure** vous permet de retrouver votre **nom d'utilisateur, de vous déconnecter** de l'Espace sécurisé ou de **changer de tiers** si votre compte utilisateur est associé à plusieurs adhérents ou sites déclarants. ❹ Les **Mentions légales, la Protection des données personnelles** et les **CGU** sont disponibles.

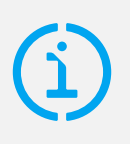

#### Si vous déléguez la gestion à un collaborateur

Pour lui donner accès aux données d'un adhérent, vous devez suivre la procédure de délégation des droits, disponible dans le guide ESPACE SÉCURISÉ / **MON COMPTE UTILISATEUR**.

de droite vous permet : **de contacter votre**  罓 **caisse CIBTP d'accéder aux**   $Q/R$ **Questions-Réponses d'afficher l'aide**  ℗ **applicative de la page d'afficher les nouveautés**  Z **de l'Espace sécurisé d'afficher le tutoriel de la**  T **page.**

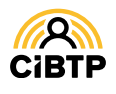

# METTRE À JOUR LES INFORMATIONS DE CONNEXION ET DE CONTACT

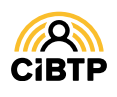

## Mettre à jour les informations de connexion

### Mon compte utilisateur

A partir du menu **Gérer mon compte utilisateur** de votre Espace sécurisé, vous avez la possibilité de mettre à jour vos informations de connexion et de contact.

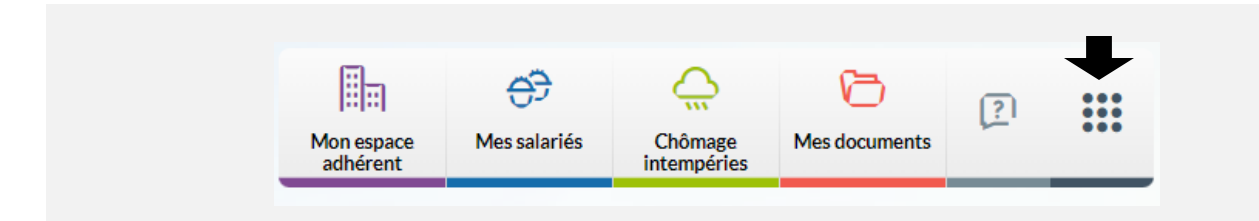

## Modification des informations de connexion

L'onglet **Connexion et contact** affiche vos informations d'identification et de connexion à l'Espace sécurisé.

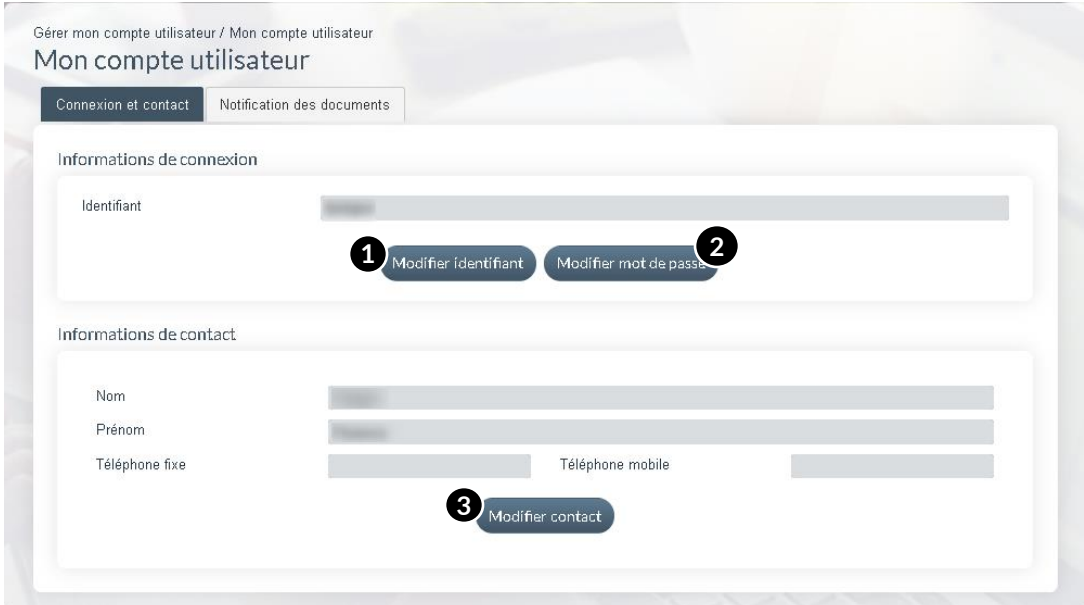

Il vous est possible de mettre à jour ces informations en cliquant sur :

- ❶ **Modifier identifiant** pour modifier votre identifiant de connexion.
- ❷ **Modifier mot de passe** pour modifier votre mot de passe de connexion.
- ❸ **Modifier contact** afin de changer vos informations de contact. *Voir page suivante.*

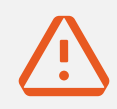

**ATTENTION, la modification de votre identifiant entraîne une désactivation de votre compte.** Pour le réactiver, vous devez cliquer sur le **lien d'activation** qui vous est transmis sur la nouvelle adresse électronique renseignée.

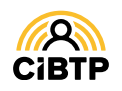

## Mettre à jour les informations de contact

## Mon compte utilisateur

A partir du menu **Gérer mon compte utilisateur** de votre Espace sécurisé, vous avez la possibilité de mettre à jour vos informations de connexion et de contact.

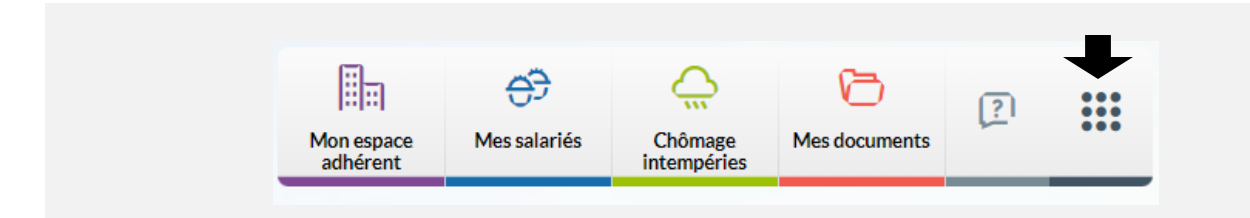

## Modification des informations de contact

L'onglet **Connexion et contact** affiche vos informations d'identification et de connexion à l'Espace sécurisé.

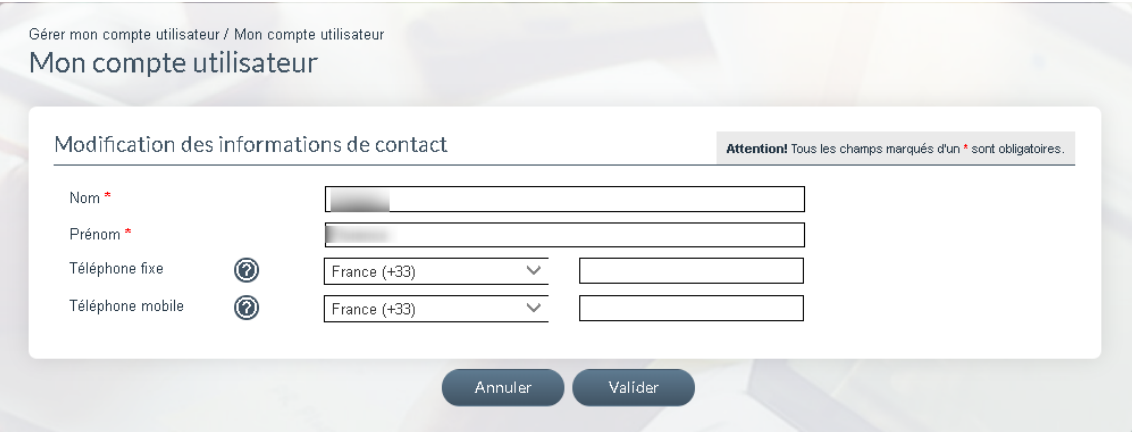

Cette page s'affiche après avoir cliqué sur **Modifier contact**. Il vous est possible de modifier vos **nom** et **prénom** mais également de mettre à jour vos **coordonnées téléphoniques**.

#### La certification du numéro de téléphone mobile

Certification du numéro de téléphone

Lors de la saisie d'un numéro de téléphone portable (dans le champ requis), un bouton (certifier) apparaît. Il vous permet de certifier votre numéro de téléphone par la saisie d'un code envoyé par SMS sur ce numéro. La certification est indiquée par le logo  $\Box$ 

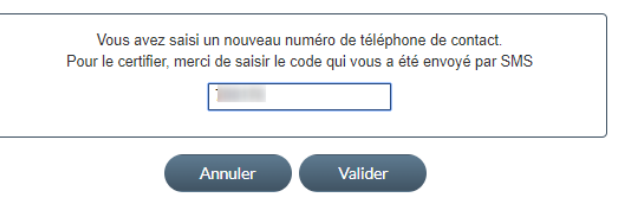

#### À quoi sert la certification du numéro de téléphonemobile ?

La certification de votre numéro de téléphone mobile vous permettra de saisir de **nouvelles coordonnées bancaires** et de recevoir des **notifications de réception des documents dématérialisés**  (si inscription au service).

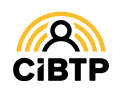

# **GÉRER LES DROITS D'ACCÈS**

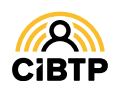

## Gérer les droits d'accès

En tant, qu'**Administrateur Entreprise** vous possédez des droits d'accès complets à toutes les fonctionnalités de l'Espace sécurisé. Vous pouvez **déléguer tout ou une partie de vos droits** à des utilisateurs membres de votre organisation (gestionnaire, dirigeants, associés…) ou à un cabinet comptable.

## Liste des bénéficiaires de délégation

À partir du menu **Gérer mon compte utilisateur / Gérer les droits d'accès** de votre Espace sécurisé, vous accédez à l'affichage des bénéficiaires de délégation et la gestion de leurs droits d'accès.

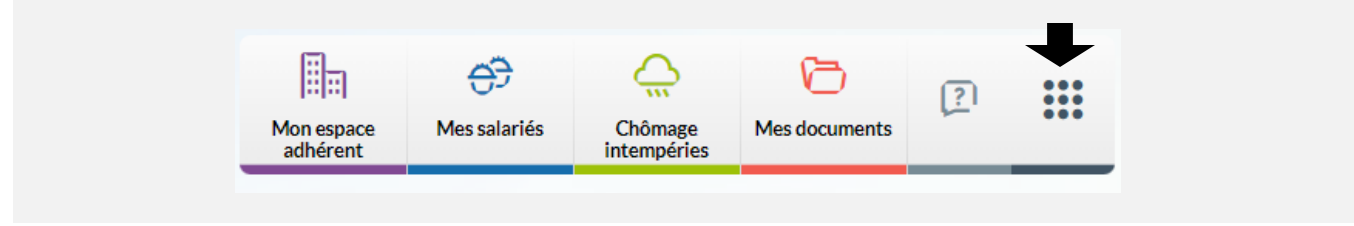

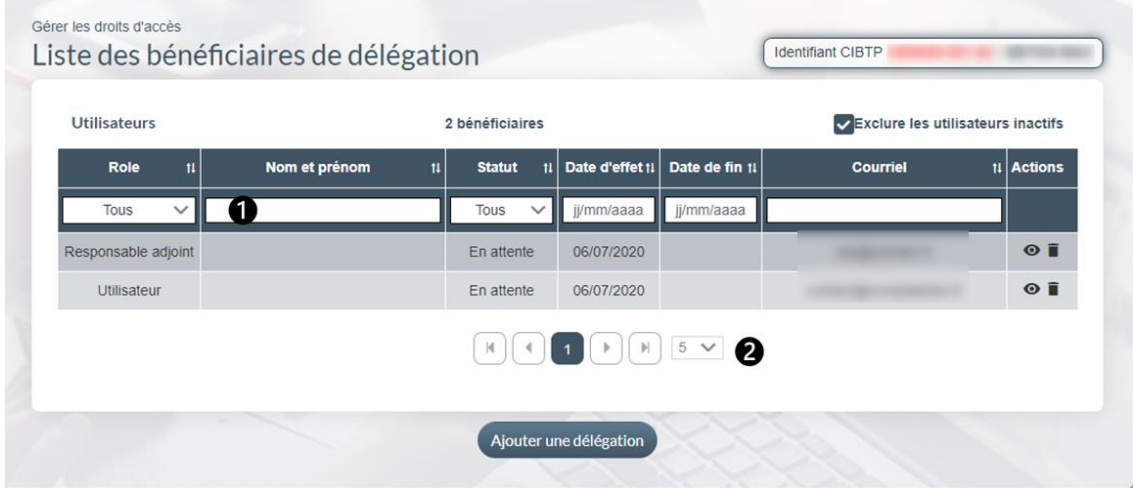

❶ La liste des utilisateurs actifs est triée par défaut sur le Nom/Prénom :

- Il est possible de modifier le tri des données affichées à l'aide des flèches de croissant ou décroissant)
- ou en sélectionnant un ou plusieurs filtres : rôle ou statut de l'utilisateur.
- La saisie d'une date d'effet/fin affine également la recherche des utilisateurs.

❷ Par défaut, la page affiche 5 lignes de données, vous pouvez modifier cet affichage à l'aide du menu déroulant.

Les boutons  $\begin{array}{|c|c|c|c|c|c|}\n\hline\n\end{array}$   $\begin{array}{|c|c|c|c|c|}\n\hline\n\end{array}$  vous permettent de passer d'une page à une autre.

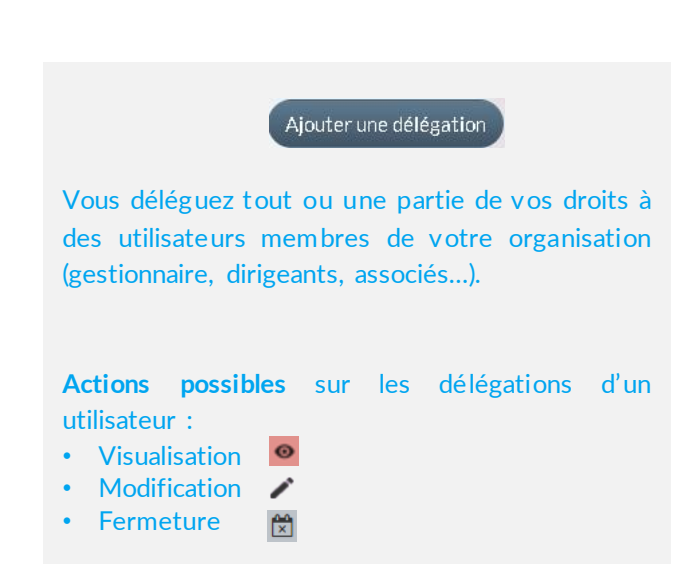

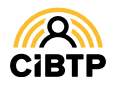

## Déléguer des droits

## Étape 1 : création de l'Utilisateur bénéficiaire de la délégation

Saisissez les informations obligatoires :

❶ L'**adresse électronique** de votre interlocuteur,

❷ La **date d'effet**, par défaut initialisée à la date du jour.

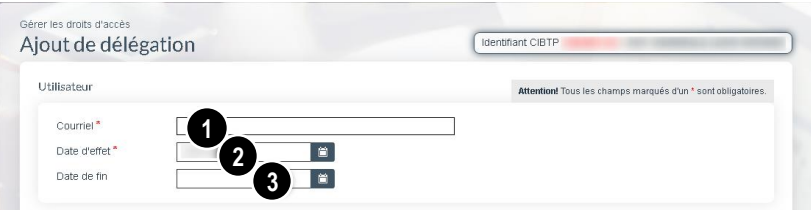

Facultatif : ❸ la saisie d'une **date de fin** entraînera la désactivation automatique des droits d'accès pour votre interlocuteur, à la date indiquée.

## Étape 2 : délégation des droits d'accès

❶ La case **Administrateur** est à cocher dans le cas où vous souhaitez donner des **droits d'administration** à un Utilisateur.

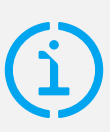

#### Les droits d'administration

Les droits d'administration permettent à l'utilisateur de déléguer tout ou partie des fonctionnalités dont il a accès.

Les collèges accessibles sont tous sélectionnés et les boutons radios des droits en mise à jour sont automatiquement cochés pour toutes les fonctionnalités, **sans possibilité de mise à jour**.

❷ Par défaut les trois collèges sont tous cochés mais la sélection est modifiable (au moins un collège doit être sélectionné).

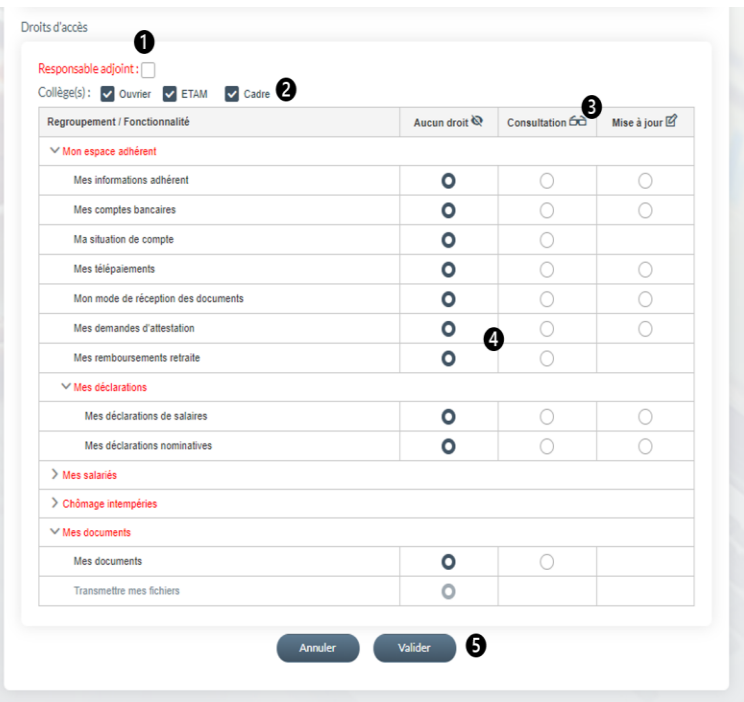

❸ Par défaut, aucun droit n'est sélectionné.

Un clic sur un bouton radio en haut de la colonne sélectionne les droits d'accès :

- En consultation
- $\mathbb{E}$  En mise à jour
- Aucun droit d'accès

❹ Il est toutefois possible de cocher/décocher les fonctionnalités ligne par ligne.

❺ Cliquez sur **Valider** pour valider les informations saisies. Un courriel contenant le lien d'activation du Compte utilisateur sera alors transmis à l'Utilisateur désigné.

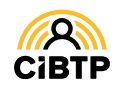

## Contacter la caisse via le formulaire de contact

### Accéder au formulaire de contact

L'accès au formulaire de contact pour écrire un message à votre caisse est accessible à tout moment et sur chaque écran en cliquant sur

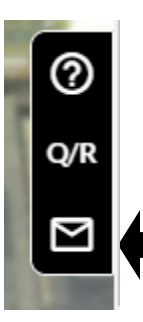

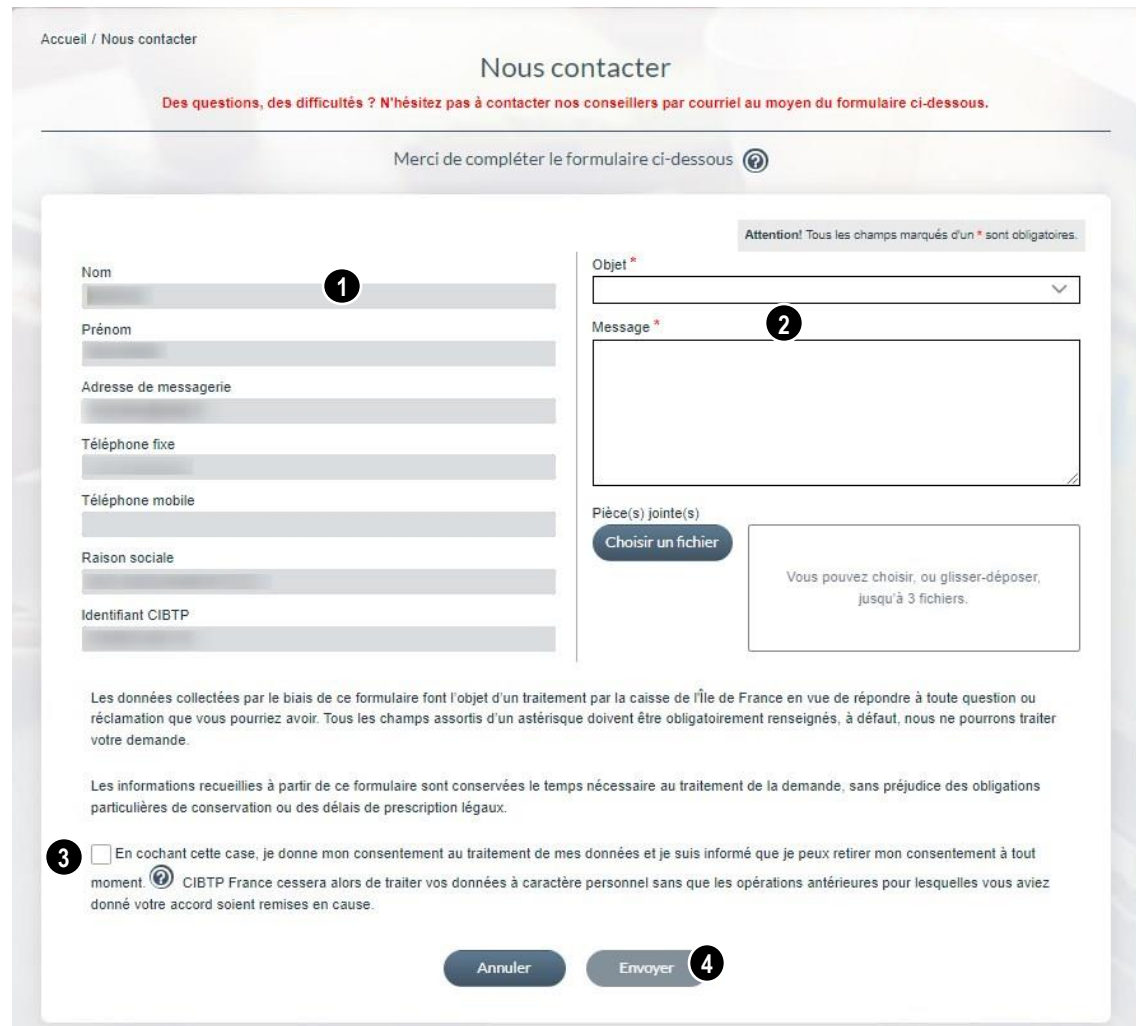

Cette page vous permet de contacter votre caisse CIBTP via un formulaire d'envoi.

❶ Affichage de vos informations de **contact,** non modifiables à partir de cette page,

❷ L'objet et la rédaction du message sont obligatoires. Vous pouvez ajouter jusqu'à 3 pièces jointes si nécessaire .

❸ Cocher la case pour donner votre consentement au traitement de vos données par votre caisse.

❹ Cliquez sur le bouton **Envoyer** pour confirmer l'envoi de votre message à votre caisse.

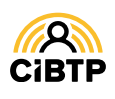

Retrouvez ce guide pratique et plein d'autres informations utiles sur le site Internet de votre caisse CIBTP, rubrique Services en ligne

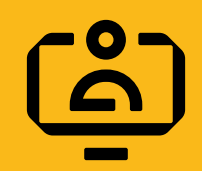

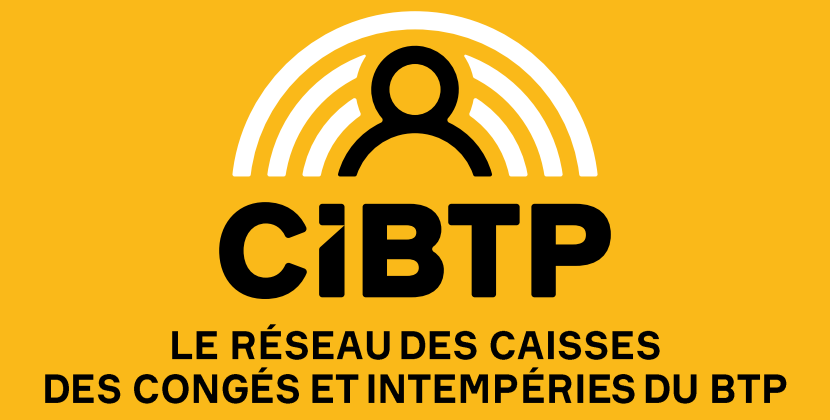